## **Vytvořte si osobní pravidla ve SMART HOME by hornbach**

Otevřete aplikaci SMART HOME by hornbach v prohlížeči na adrese https://www.smarthomebyhornbach.de.

- 1. Klikněte na symbol plus v pravém horním rohu a poté na výraz "Pravidlo".
- 2. Vytvořte nové pravidlo.

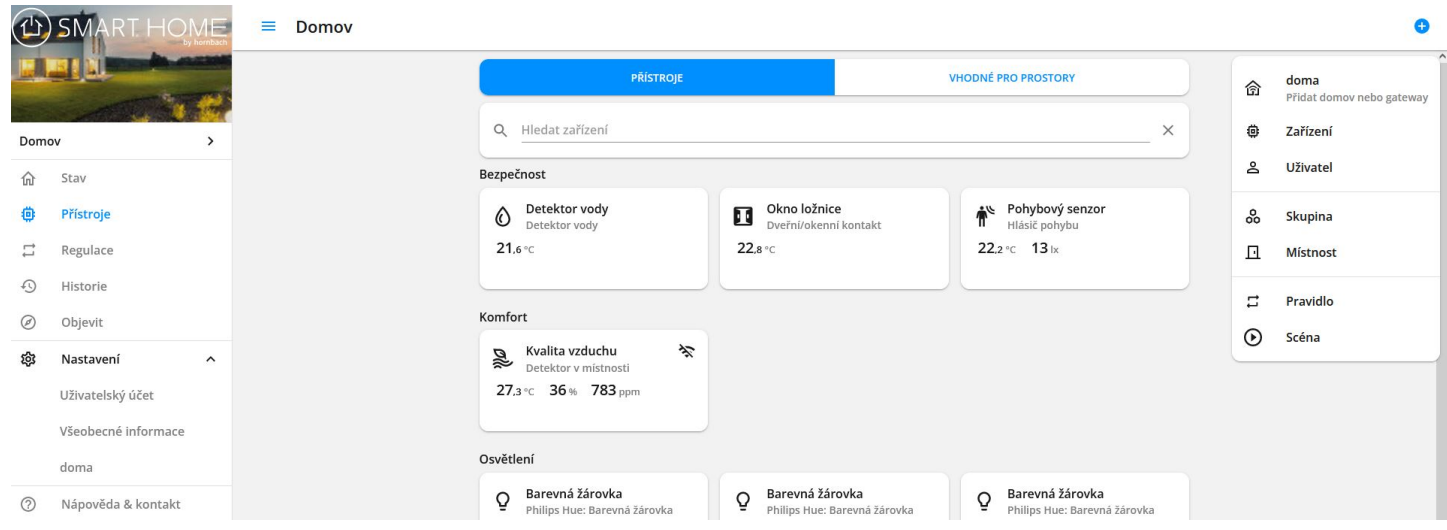

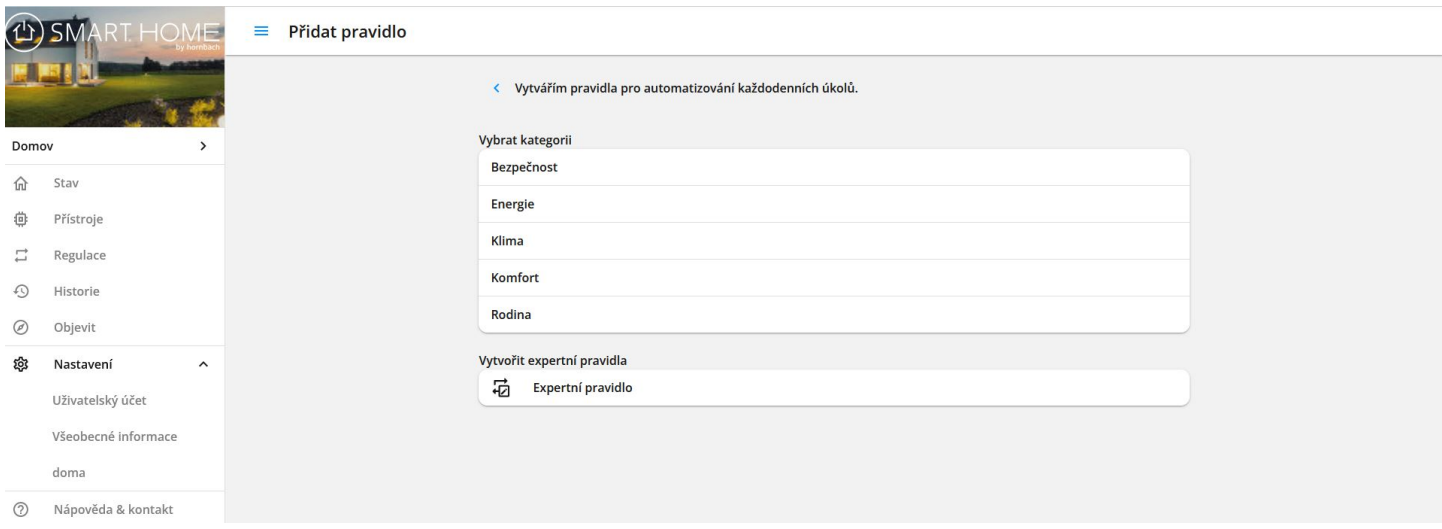

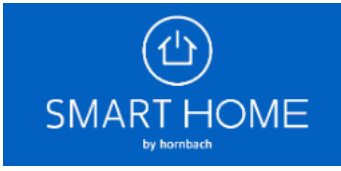

3. Zadejte požadovaný název nového pravidla. Název pravidla je zároveň obsahem push oznámení, pokud jej vyberete v bloku POTOM.

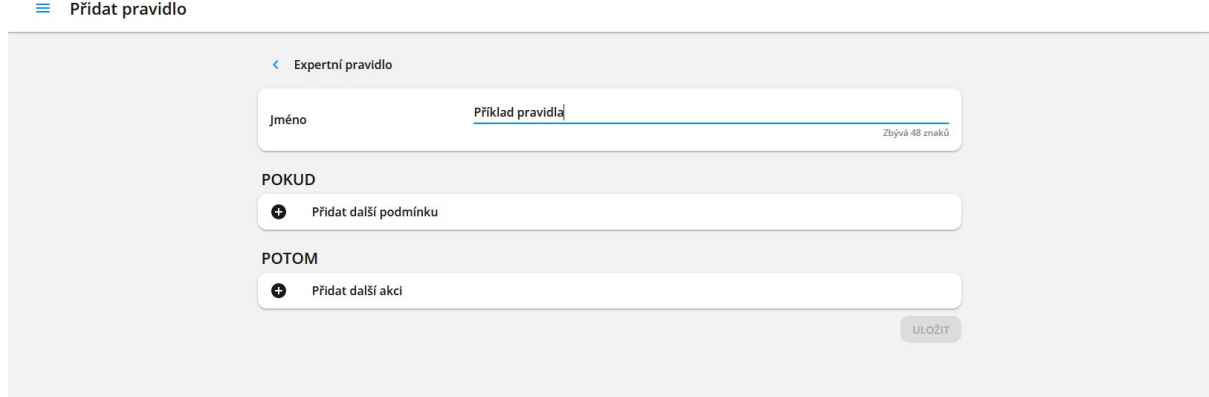

4. Vyberte situace, pro které má být pravidlo aktivní. Vybraná situace je zobrazena modře, zrušená situace černě.

5. Vyberte si z různých podmínek POKUD a akcí POTOM.

6. Nejprve vyberte požadované zařízení, které je spouštěčem podmínky POKUD. Kliknutím na výraz "ZAŘÍZENÍ" získáte přehled o všech svých zařízeních. Zde jsou také uvedeny skupiny, které jste vytvořili.

**POKUD** 

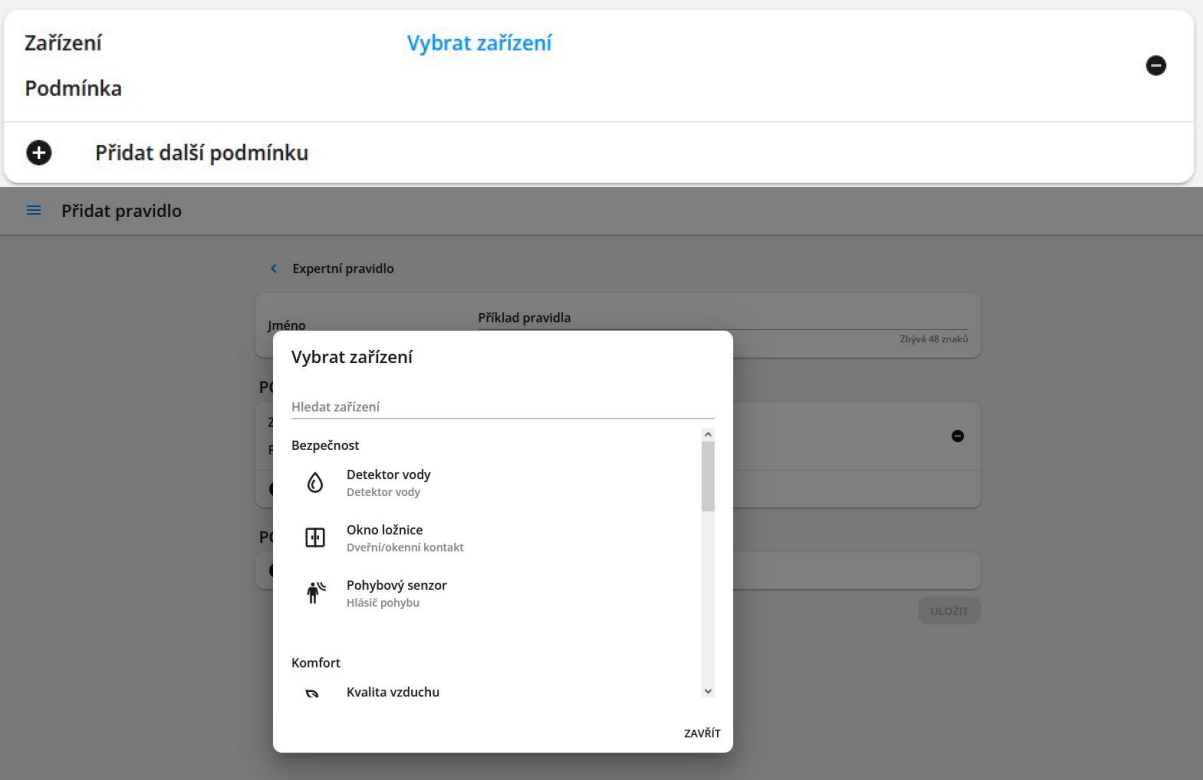

7. Po výběru požadovaného zařízení vyberte příslušnou podmínku. Všechny podmínky zařízení se zobrazí po kliknutí na výraz "PODMÍNKY".

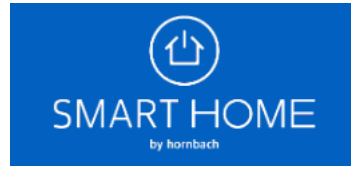

## Pravidla pro automatizování každodenních úkolů

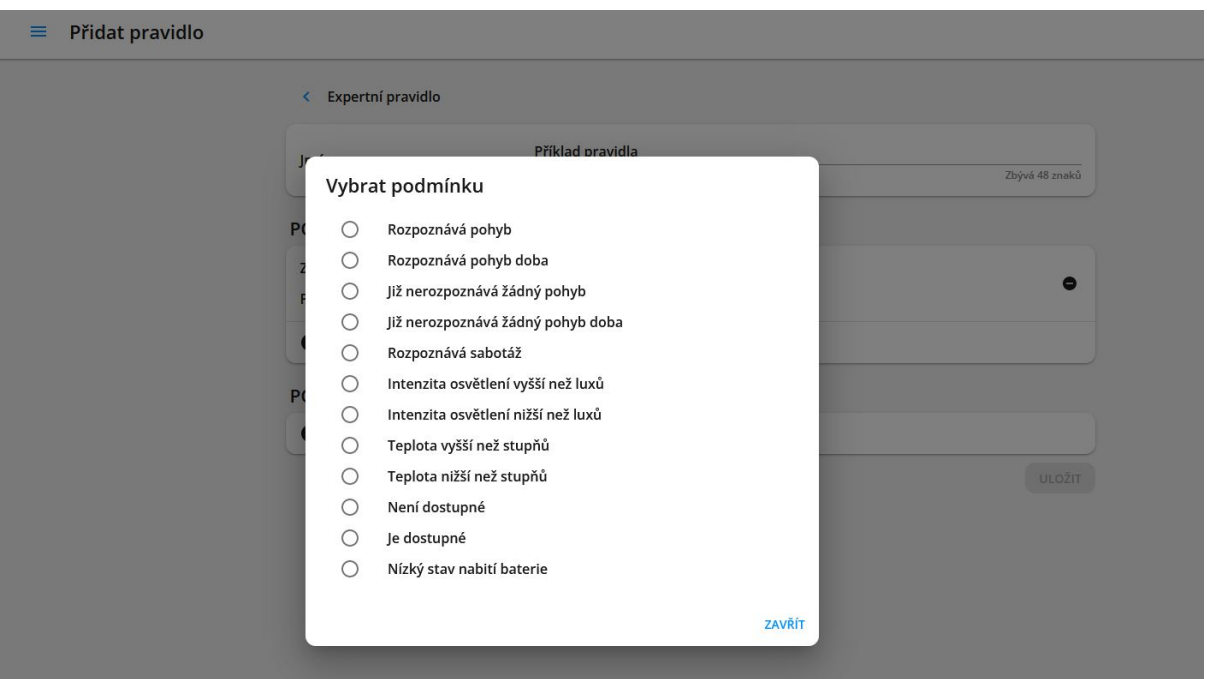

## 8. Nyní můžete vybrat požadovanou akci. Vyberte si z následujících termínů:

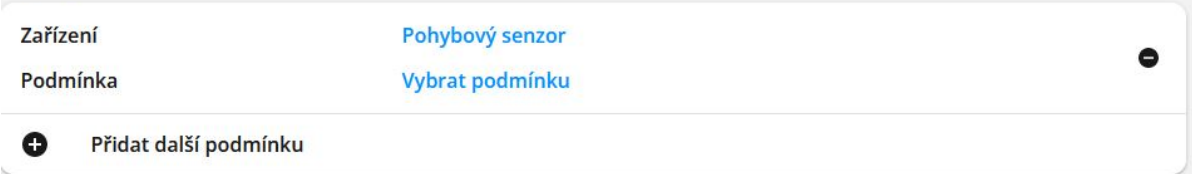

## 9. Zařízení

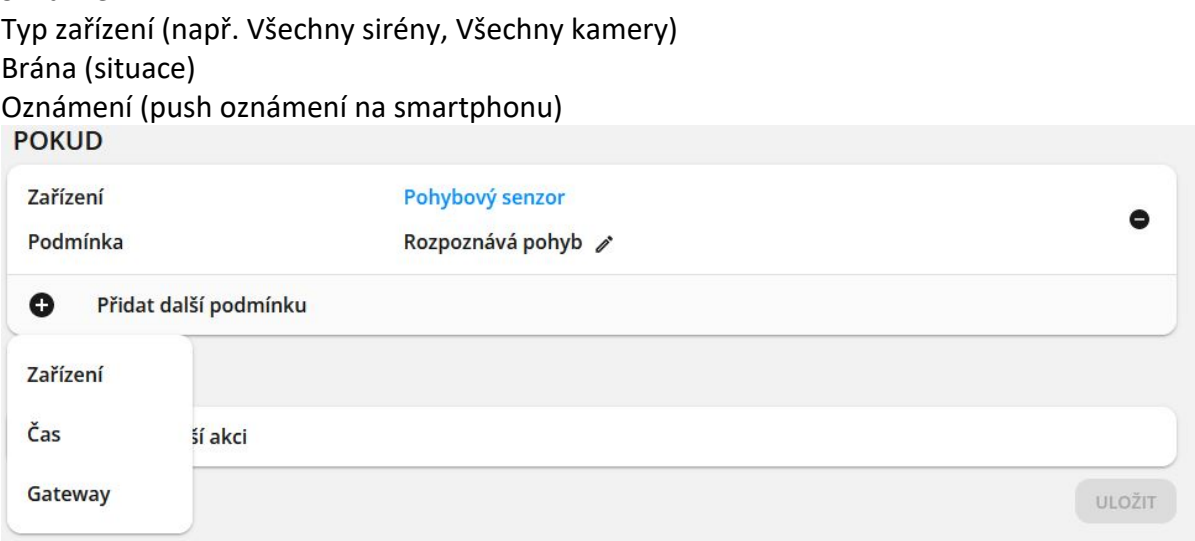

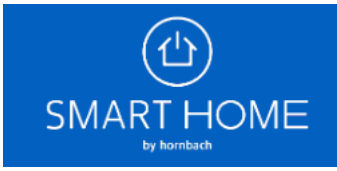

10. Příklad pravidla s jednou podmínkou POKUD a několika akcemi POTOM. Jednotlivé prvky pravidla můžete kdykoli upravit kliknutím na ikonu tužky. Nakonec kliknutím na tlačítko Uložit aktivujte vlastní pravidla.

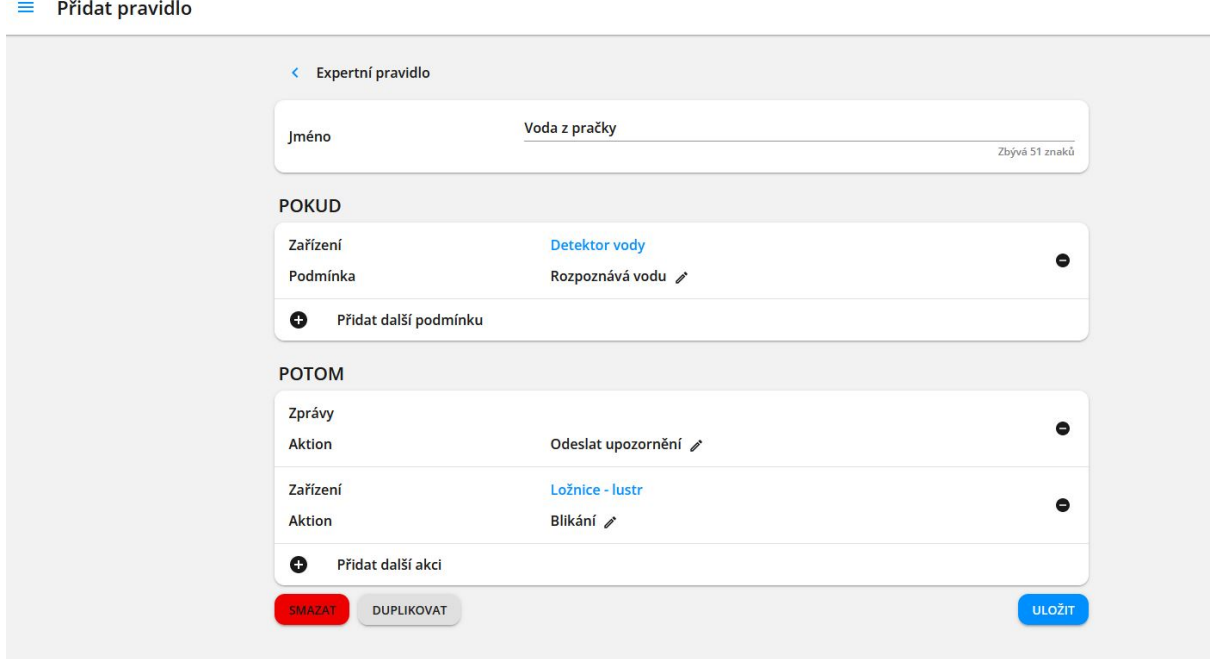

11. Vytvořené pravidlo najdete v nabídce "Expertní pravidla". Můžete jej zapnout a vypnout přepínacím tlačítkem.

 $\equiv$  Domov

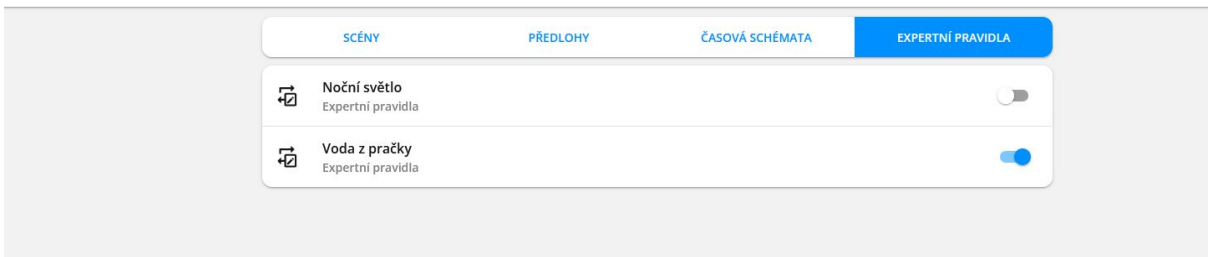

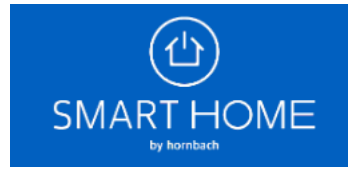